# <span id="page-0-0"></span>**CB-RBE2X1I PRODUCT GUIDE**

#### **Document Revision**

Document number: 8486926 Release: Oct 17, 2013 14:56 Document version: [8](#page-0-0)

*Copyright © 2014 u-blox AG. The contents of this document can be changed by u-blox AG without prior notice and do not constitute any binding undertakings from u-blox AG. u-blox AG is not responsible under any circumstances for direct, indirect, unexpected damage or consequent damage that is caused by this document. All rights reserved. All brand and product names are trademarks or service marks of their respective owners.*

# <span id="page-1-0"></span>**1 Abstract**

This document is a product guide defining the main use cases for the connectBlue Bluetooth Ethernet Port Adapter RBE231i/RBE221i (later called BEPA) and how to configure the specific use cases. I also contains general information about the product.

# <span id="page-1-1"></span>**2 Table of Content**

- 1 [Abstract](#page-1-0)
- 2 [Table of Content](#page-1-1)
- 3 [Related Documents](#page-1-2)
- 4 [Installation](#page-2-0)
	- 4.1 [Power](#page-2-1)
		- 4.2 [Ethernet interface](#page-3-0)
		- 4.3 [Status indicators](#page-3-1)

#### 5 [General Concepts](#page-4-0)

- 5.1 [Configuration Methods](#page-4-1)
- 5.2 [Using the SMART configuration mode](#page-4-2)
- 5.3 [Restoring configuration](#page-5-0)
- 5.4 [Using the WEB configuration](#page-5-1)
- 5.5 [Reset to factory defaults](#page-6-0)
- 6 [Bluetooth Profiles](#page-7-0)
- 7 [Supported Use Cases](#page-7-1)
	- 7.1 [Two BEPAs connected as an Ethernet Bridge](#page-7-2)
	- 7.2 [One or more BEPAs connected to a WNP \(Wireless Network Platform\)](#page-8-0)
	- 7.3 [One or more BEPAs connected to one generic Bluetooth Access Point](#page-9-0)
	- 7.4 [A BEPA roaming between two or more Bluetooth Access Points](#page-11-0)
	- 7.5 [A BEPA roaming between two or more BEPAs](#page-13-0)
	- 7.6 [A PC wireless connected to a BEPA](#page-16-0)

#### 8 [Legal and Regulatory](#page-18-0)

- 8.1 [Declaration of Conformity](#page-19-0)
- 8.2 [Licenses](#page-19-1)
- 9 [Safety and Warning Instructions](#page-20-0)

## <span id="page-1-2"></span>**3 Related Documents**

- cB-RBE2x1i Quick Setup Guide. A quick setup guide to be able to quickly setup the BEPA for the simplest use cases out-off-the-box.
- cB-RBE2x1 AT Command Specification. Detailed specification/reference for all of the supported AT commands.

# **4 Installation**

<span id="page-2-0"></span>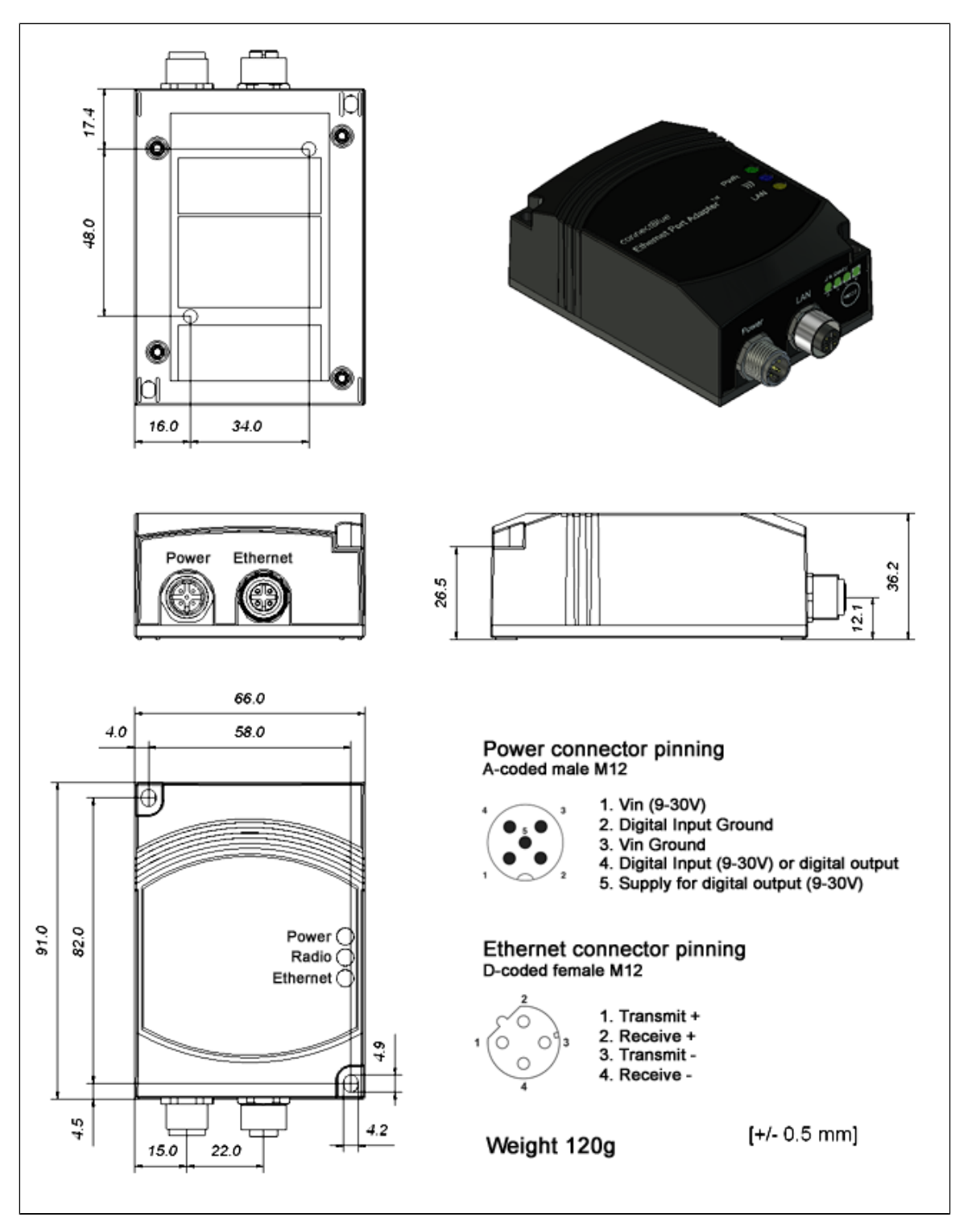

# <span id="page-2-1"></span>**4.1 Power**

The table below shows typical current at 24 V.

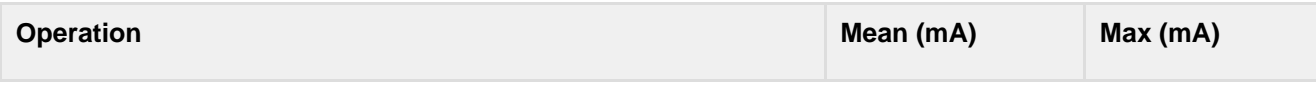

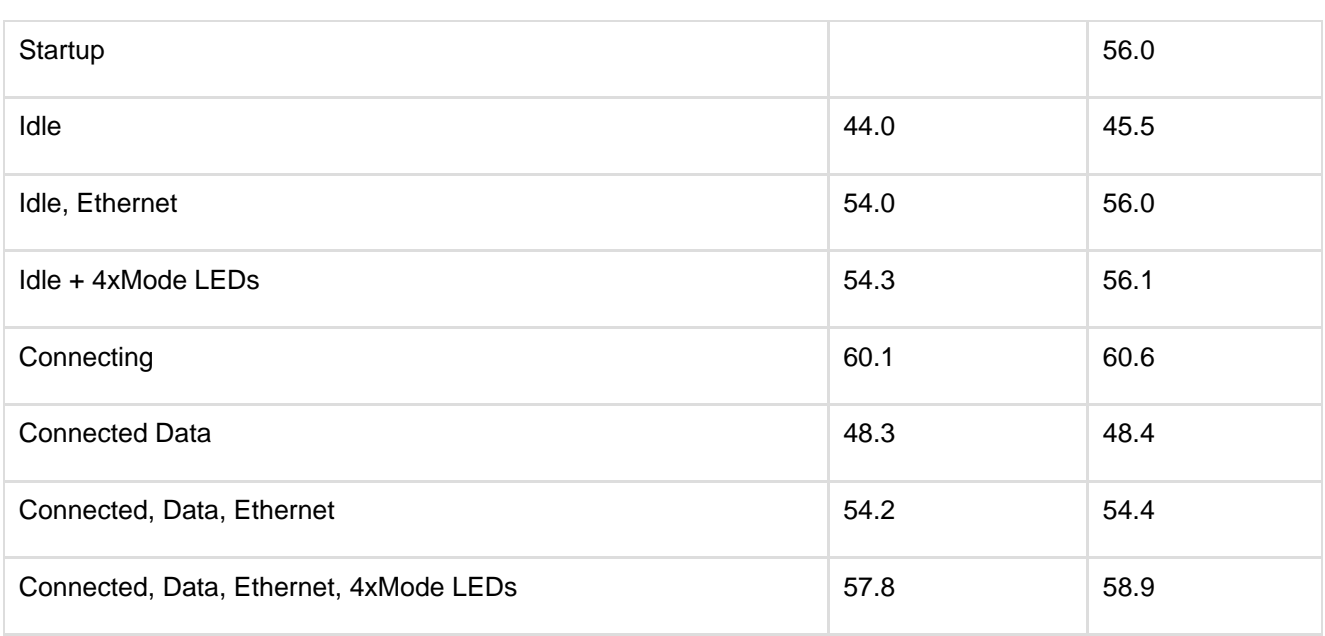

# <span id="page-3-0"></span>**4.2 Ethernet interface**

The Ethernet interface supports 10/100 Mbps with both MDI/MDI-X auto crossover and polarity correction.

# <span id="page-3-1"></span>**4.3 Status indicators**

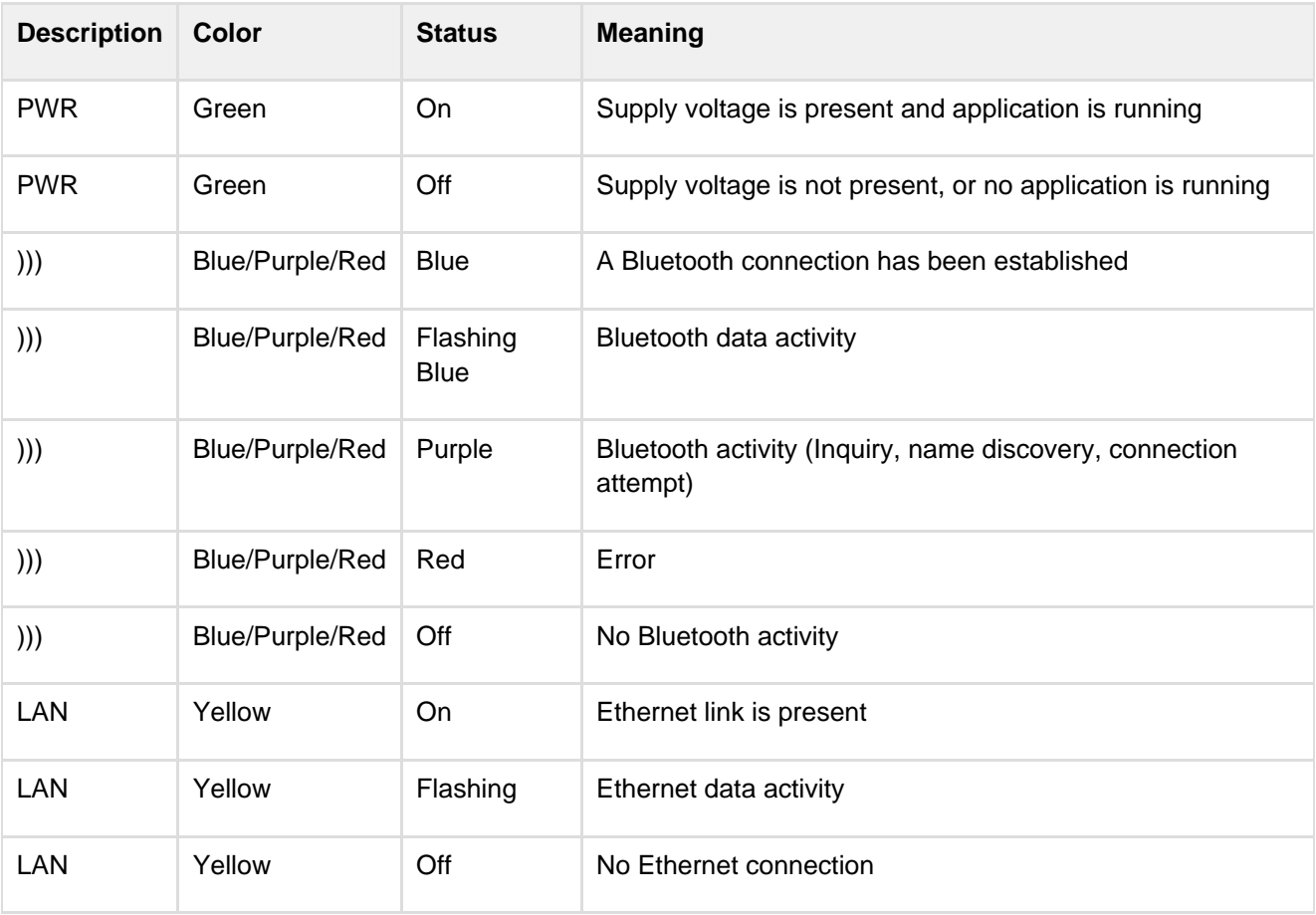

# <span id="page-4-0"></span>**5 General Concepts**

## <span id="page-4-1"></span>**5.1 Configuration Methods**

The BEPA supports four main concepts for setting and configuring the BEPA:

- 1. **SMART mode**. Use the buttons and LEDs on the BEPA to setup the most common use cases automatically.
- 2. **Web interface**. An online WEB interface with the most common manual settings for the BEPA.
- 3. **AT commands**. Connect to the BEPA over Ethernet using TCP or direct on Layer 2 and use a terminal like Hyperterminal to issue AT commands. This method is mainly for more advanced settings and use cases and will not be used in this document. All you can do in the Web interface and much more is supported using the AT commands.
- 4. **The SNMP protocol**. This will not be used and described in this document.

#### <span id="page-4-2"></span>**5.2 Using the SMART configuration mode**

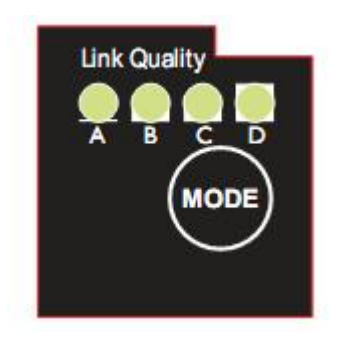

If the mode button is pressed within the 5 seconds from power up, the EPA will enter the SMART configuration mode. The LEDs above the button (marked A, B, C and D) will show which mode is selected. When the preferred mode is selected it must be confirmed by holding the SMART button for two seconds. This will cause the LEDs to start flashing during the operation of the selected mode.

There are currently 9 different modes:

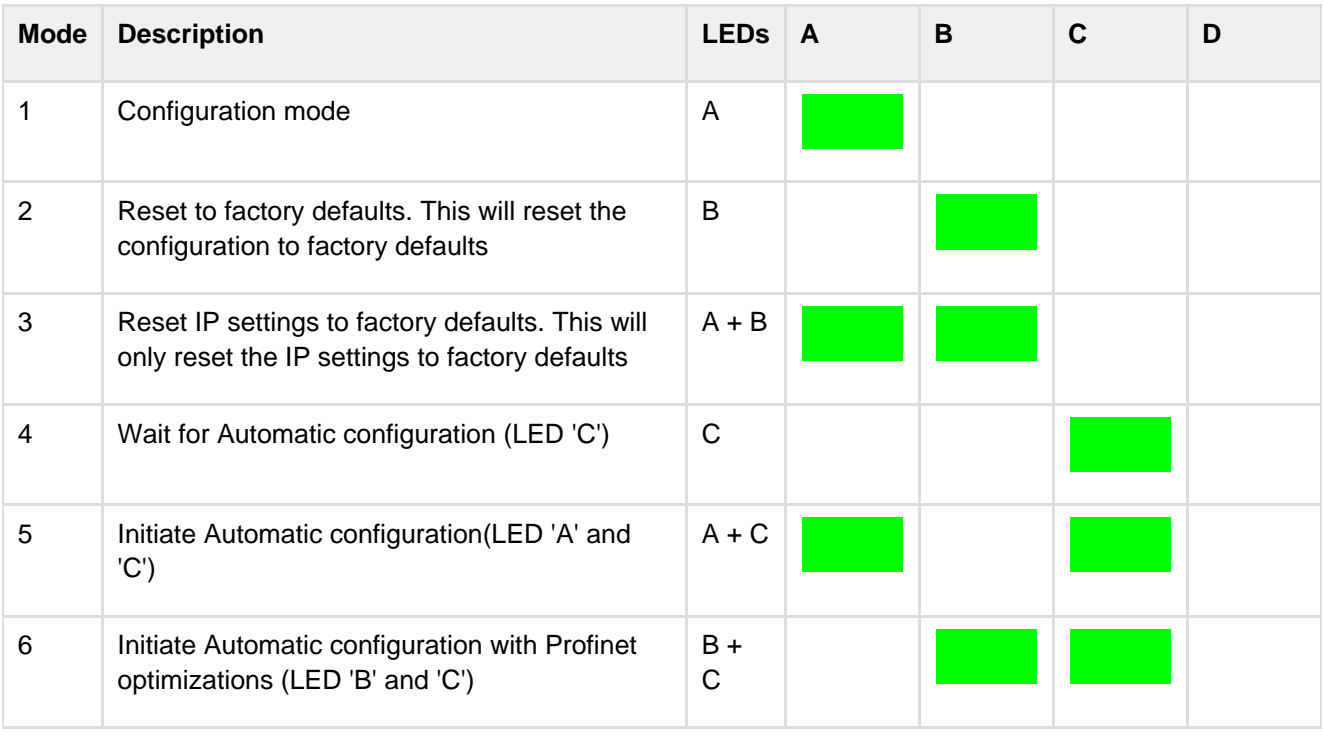

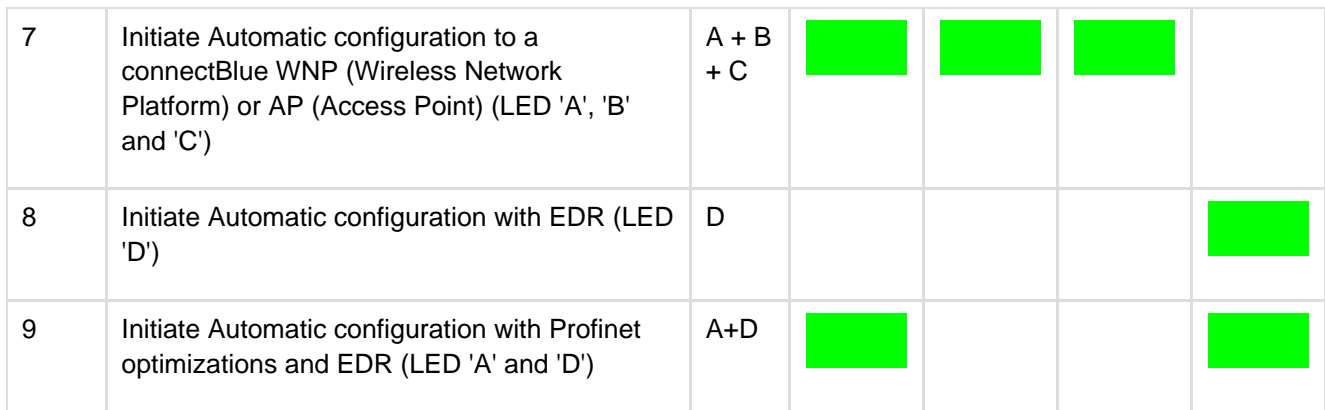

The "Configuration mode" can be used to easily access the EPA if the PC is using DHCP without having to change the PC IP settings. This mode should only be used when the PC is directly connected to the EPA and not if the EPA is connected to a network where there already exists a DHCP server. Enable this mode, then connect the Ethernet cable to the computer. The EPA will then use the factory IP settings (192.168.0.99/255.255.0.0) and configuration interfaces will be enabled (if earlier disabled). The DHCP server

# <span id="page-5-0"></span>**5.3 Restoring configuration**

will be enabled until a reboot of the FPA.

The device can be restored to factory default by either of the following procedures:

- 1. Issue "AT&F"
- 2. Execute SMART configuration mode 2
- 3. Holding the SMART button while powering up/restarting the device and keep it pressed until the green LED is lit.

**Note:** Make sure no BOOTP/TFTP server is running while this is done!

## <span id="page-5-1"></span>**5.4 Using the WEB configuration**

By default the EPA has static IP settings which are; IP address: 192.168.0.99, subnet mask: 255.255.0.0 and default gateway: 192.168.0.99. To access the EPA by the Web based configuration interface the computer must be set up in the same network, e.g. IP address: 192.168.0.1 and subnet mask: 255.255.0.0.

Open a web browser and enter <http://192.168.0.99> in the address bar. Here you'll find the most common configuration parameters needed to setup a connection. If the device is in factory default, you will not need to login before configuring the unit.

Below is an example of the WEB interface shown.

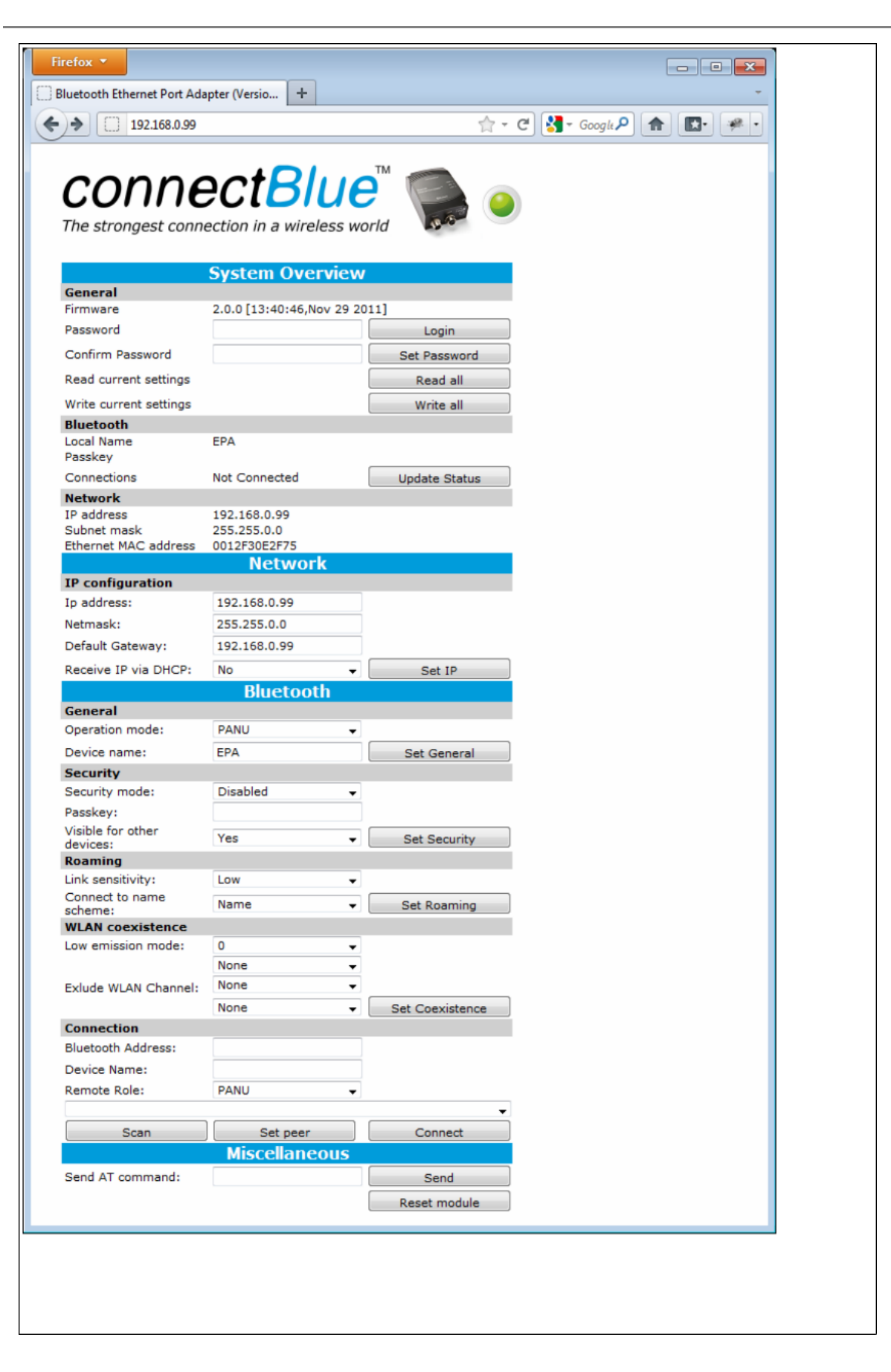

## <span id="page-6-0"></span>**5.5 Reset to factory defaults**

It is possible to reset to factory settings in 3 different ways.

1. Enter and confirm SMART mode 2.

2.

- 2. Issue AT&F.
- 3. Holding the mode button while the BEPA is starting. **Note:** Make sure that the Ethernet cable is disconnected or that any firmware update program is stopped.

# <span id="page-7-0"></span>**6 Bluetooth Profiles**

For Ethernet access over Bluetooth the Bluetooth Personal Area Network (PAN) profile is used. In this context there are two important roles:

- 1. **PANU**. Pan User Role. This is the normal client role when a Bluetooth device is connected to an Ethernet device. Two PANU devices may connect to each other. Several PANU devices may connect to a Bluetooth Access Point supporting the NAP role (see below). This is the default role for the BEPA.
- 2. **NAP**. Network Access Point Role. This is the role when a Bluetooth device is connected to network and support multiple devices to connect using the PANU role. A maximum of 7 simultaneous connections are possible (limitations of Bluetooth). **Note:** The BEPA only supports 1 connection in the NAP role.

# <span id="page-7-1"></span>**7 Supported Use Cases**

## <span id="page-7-2"></span>**7.1 Two BEPAs connected as an Ethernet Bridge**

#### **7.1.1 Overview**

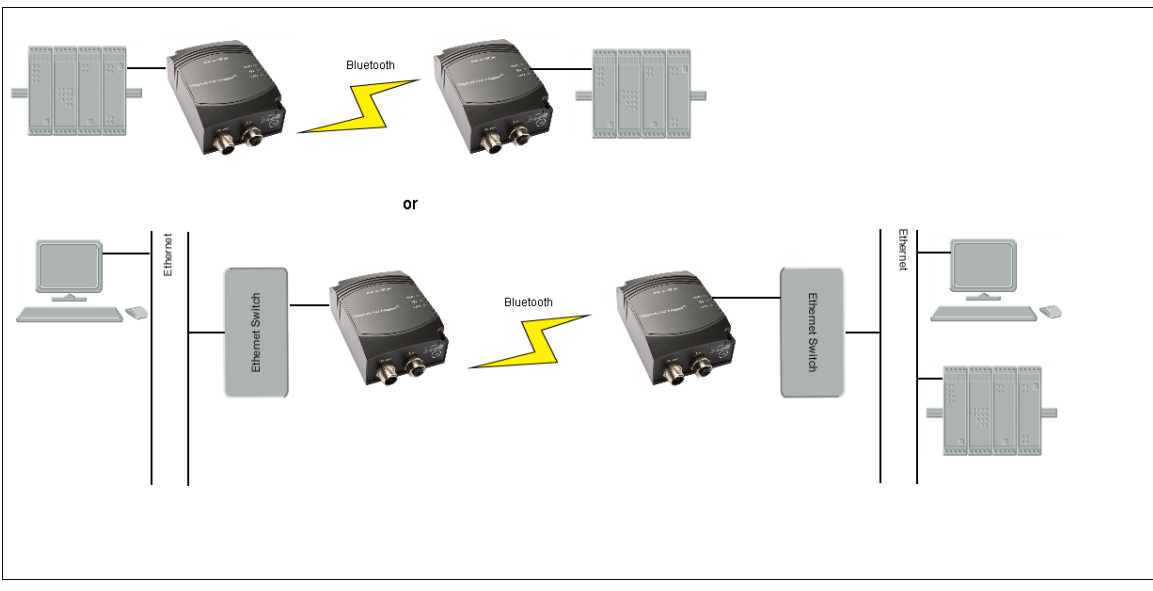

This use case is using two BEPAs connected as bridge between two Ethernet segments. This use case supports several Ethernet devices on each side of the BEPA.

#### **7.1.2 How to setup this use case?**

This use case can be set up by using the SMART button:

This is used to transfer data between two Ethernet segments.

- 1. Power on the first device and enter SMART configuration mode 4
- 2. Power on the second device and enter SMART configuration mode 5
- 3. Wait for the devices to connect and restart.
- 4. Now, the first device will have IP address 192.168.0.99 and the second 192.168.0.100.

# <span id="page-8-0"></span>**7.2 One or more BEPAs connected to a WNP (Wireless Network Platform)**

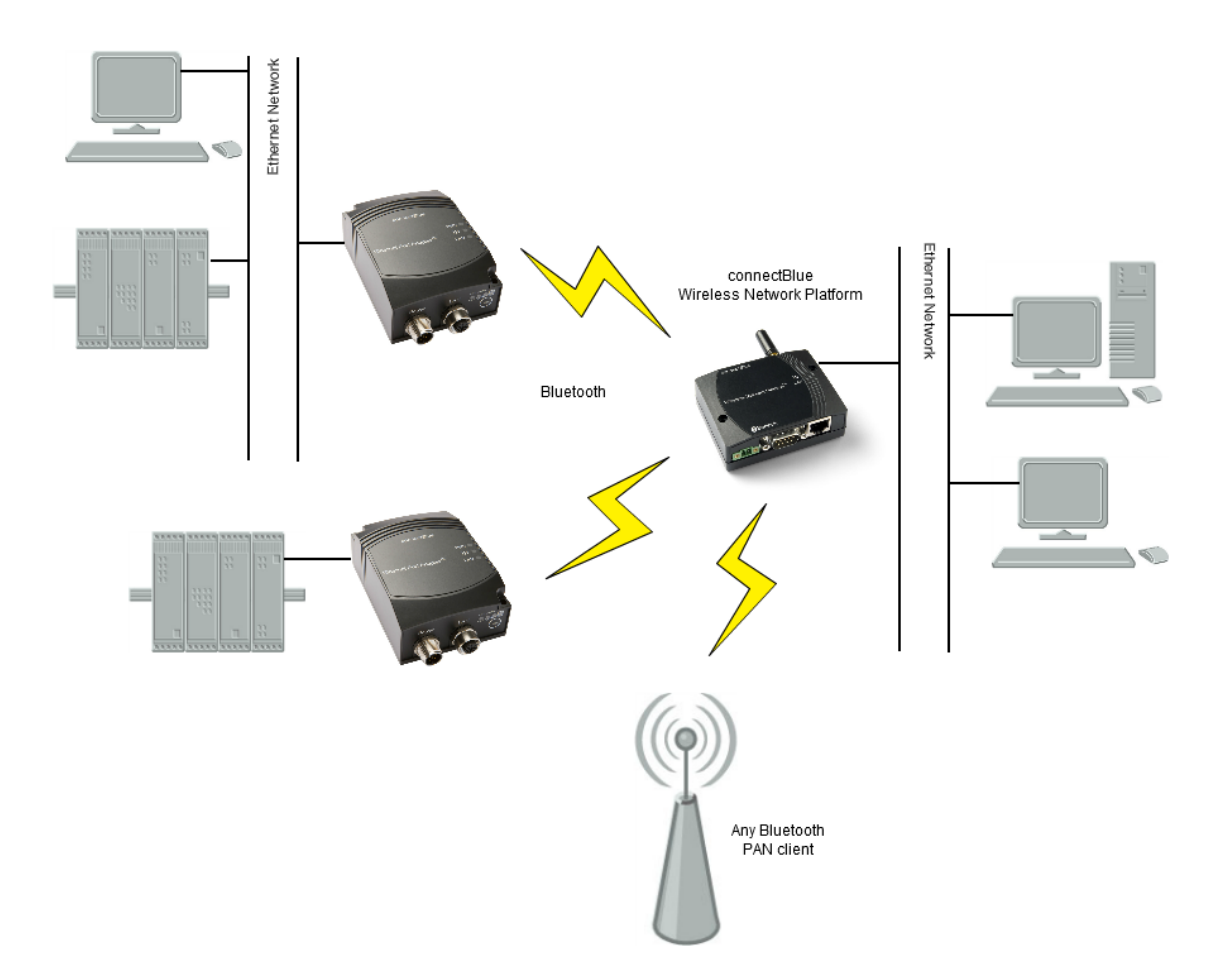

#### **7.2.1 Overview**

Up to 7 BEPAs (or other Bluetooth PANU devices) can be connected to one WNP. All devices connected to BEPA and WNP respectively are seen as transparently connected to the same Ethernet network.

#### **7.2.2 How to setup this use case?**

This use case can be set up by using the SMART button:

- 1. Power on the WNP. The WNP must be configured as Bluetooth Access Point (Bluetooth PAN profile, the NAP role). How to configure the WNP is not covered in this document.
- 2. Power on the BEPA device and enter SMART configuration mode 7.
- 3. Wait for the devices to connect and restart.

If other settings than the default settings is required the built-in WEB interface must be used. See section "[Usin](#page-5-1) [g the WEB configuration"](#page-5-1) for more information on how to use the WEB interface.

# <span id="page-9-0"></span>**7.3 One or more BEPAs connected to one generic Bluetooth Access Point**

#### **7.3.1 Overview**

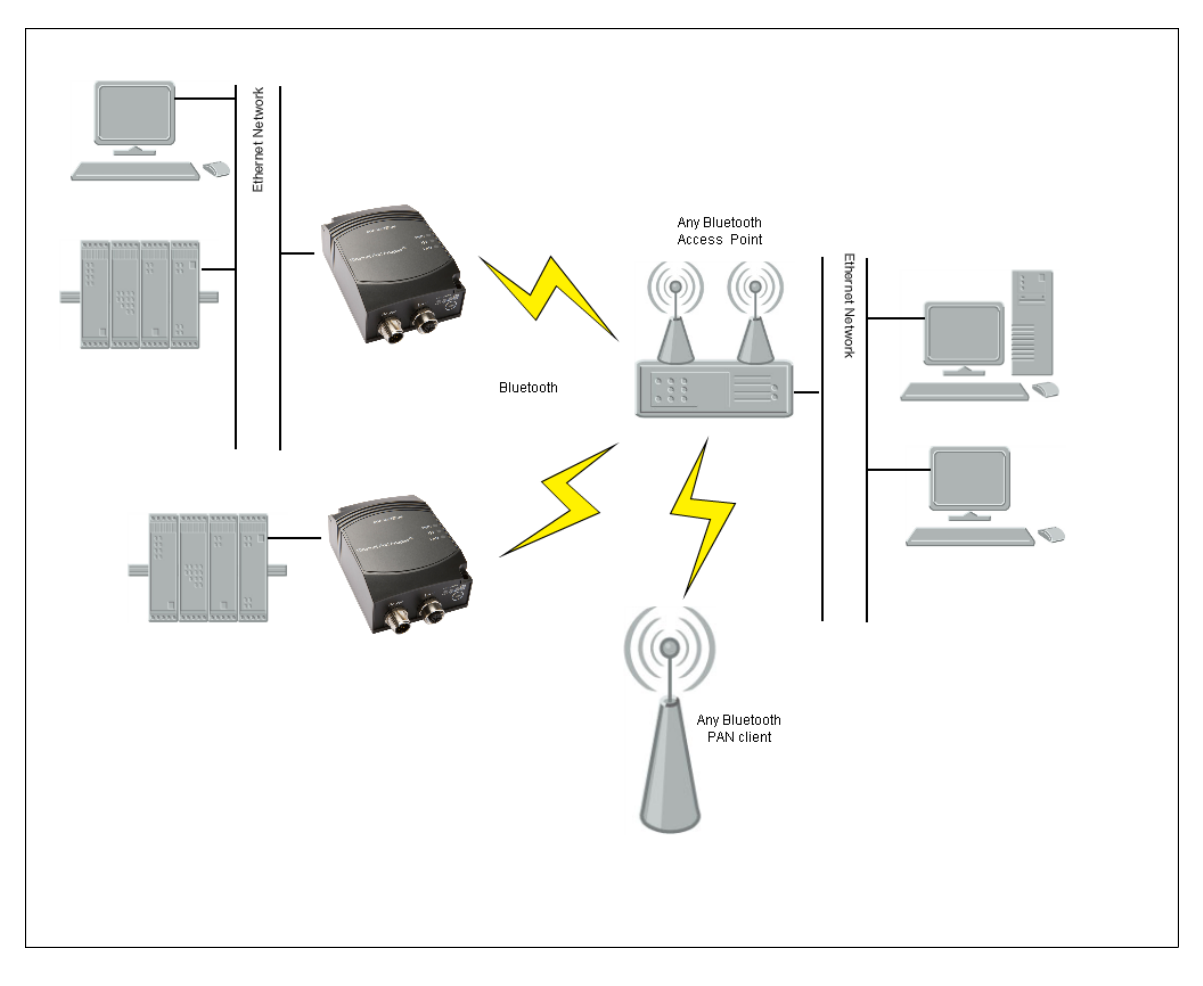

Up to 7 BEPAs or other Bluetooth PAN devices can be connected to one Bluetooth Access Point (there might be a limitation in the chosen access point). This use case assumes a static network with no roaming.

#### **7.3.2 How to setup this use case?**

- 1. Connect a PC to the BEPA:s. See section ["Using the WEB configuration](#page-5-1)" for more information on how to connect to the BEPA.
- 2. Define the Bluetooth connection parameters. The following parameters are required:

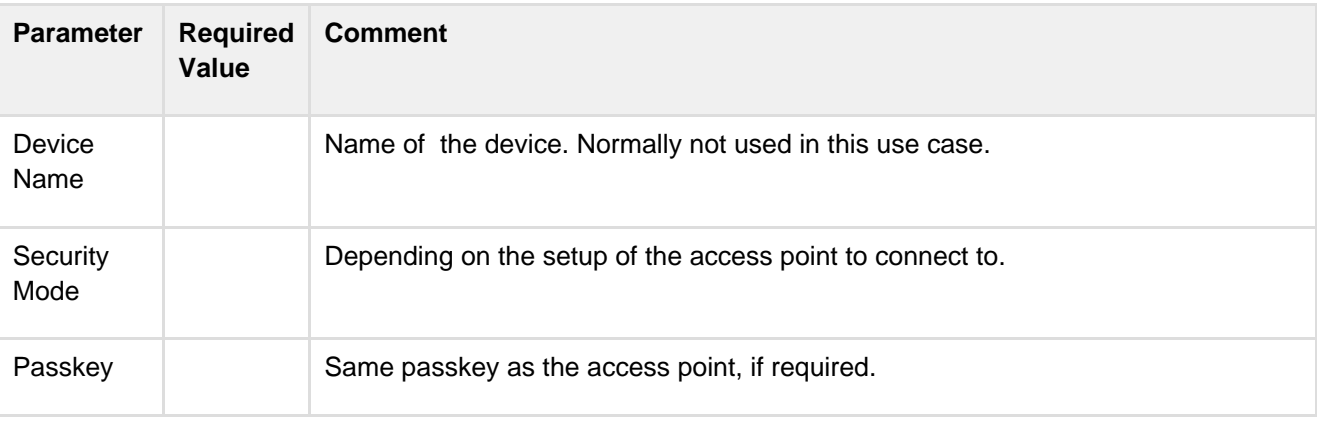

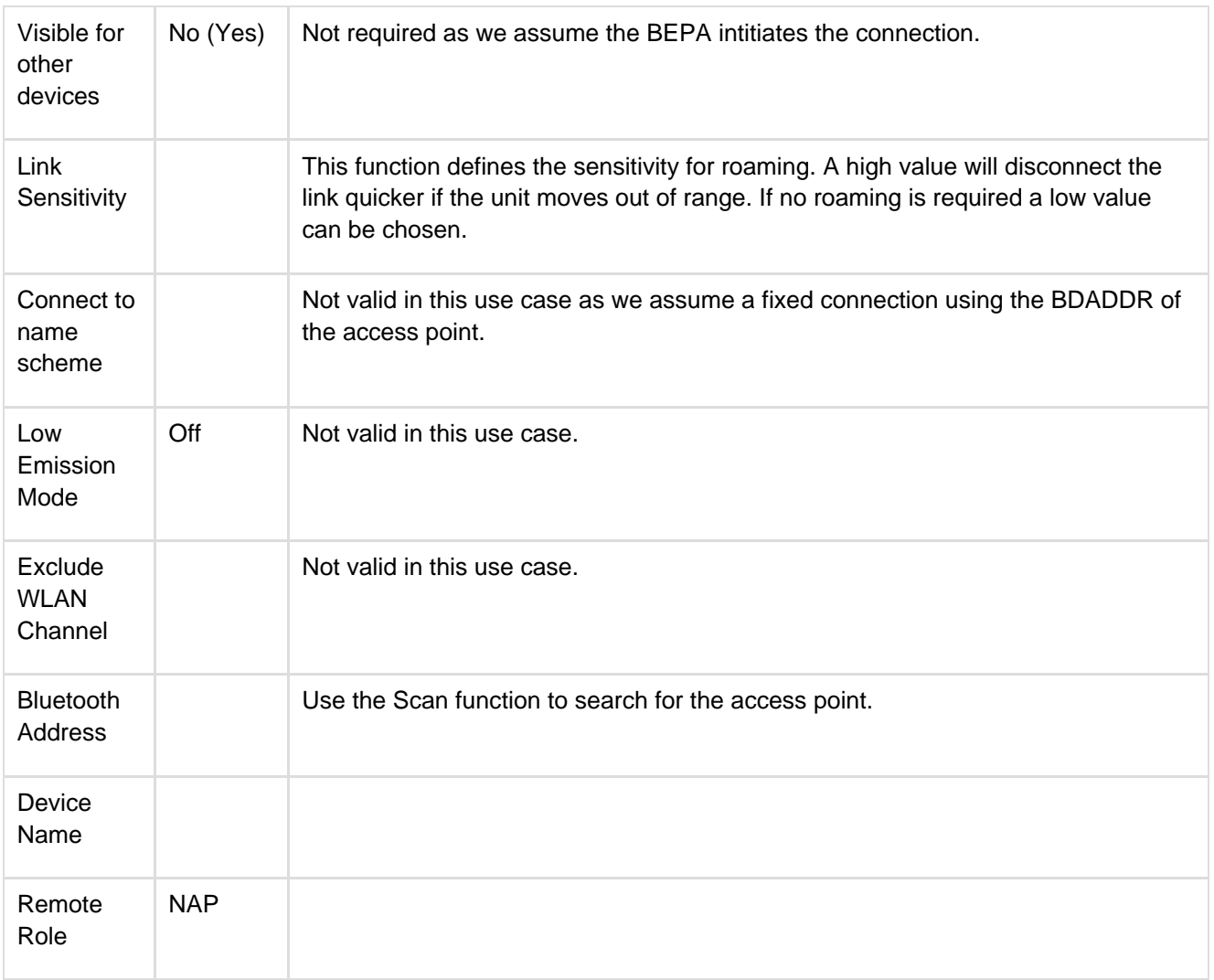

How to setup the WNP is out of scope for this document.

## <span id="page-11-0"></span>**7.4 A BEPA roaming between two or more Bluetooth Access Points**

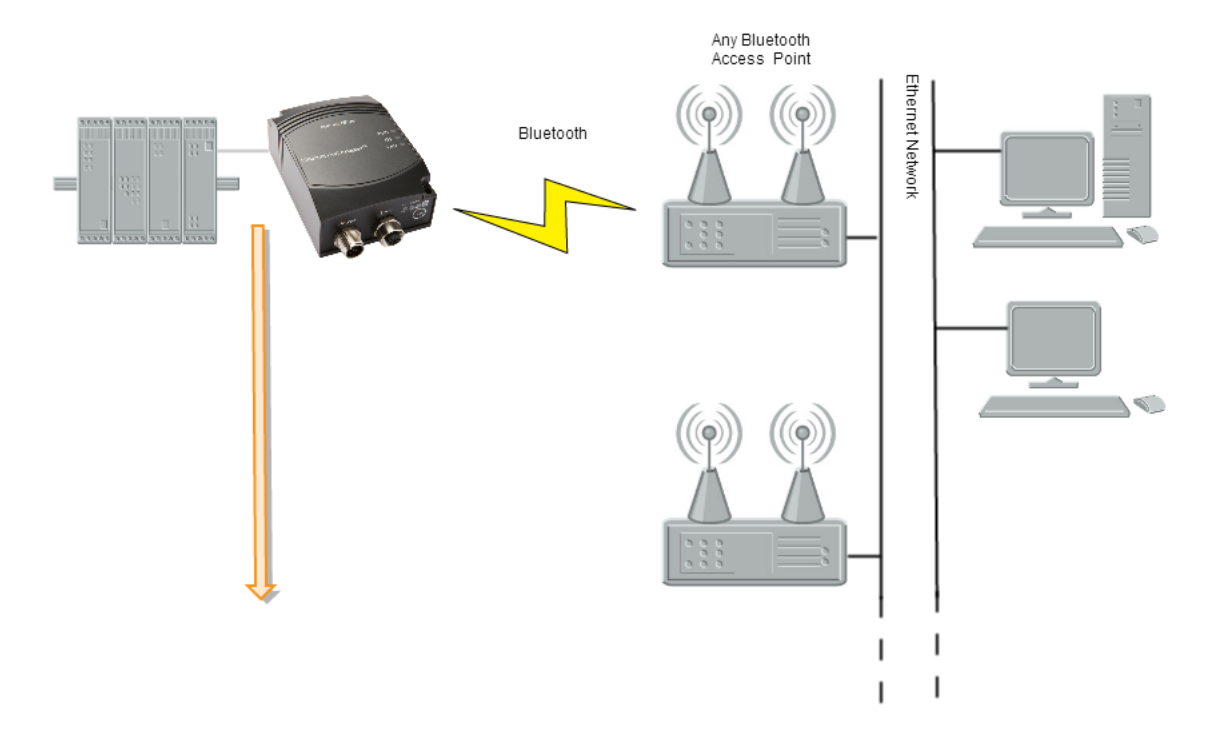

## **7.4.1 Overview**

In this use case in the BEPA roaming between several Bluetooth Access Points e.g. connectBlue WNPs.

#### **7.4.2 How to setup this use case?**

- 1. Connect a PC to the BEPA. See section "[Using the WEB configuration"](#page-5-1) for more information on how to connect to the BEPA.
- 2. Define the Bluetooth connection parameters. The following parameters are required:

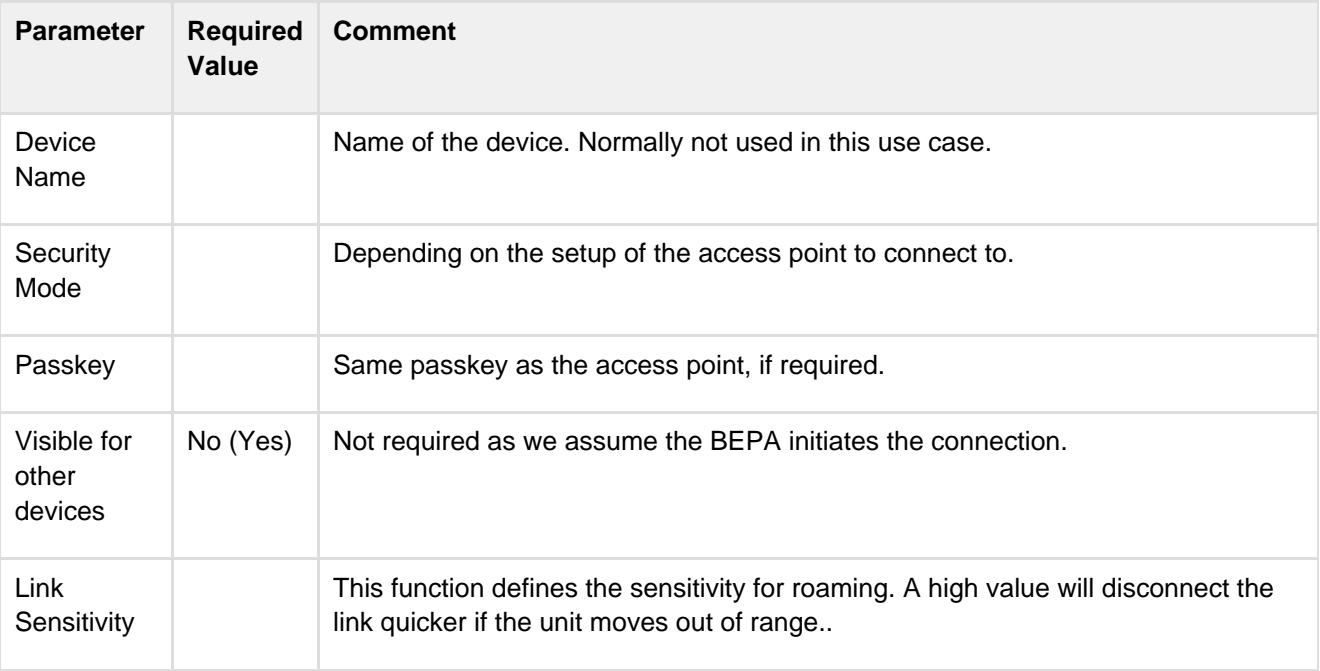

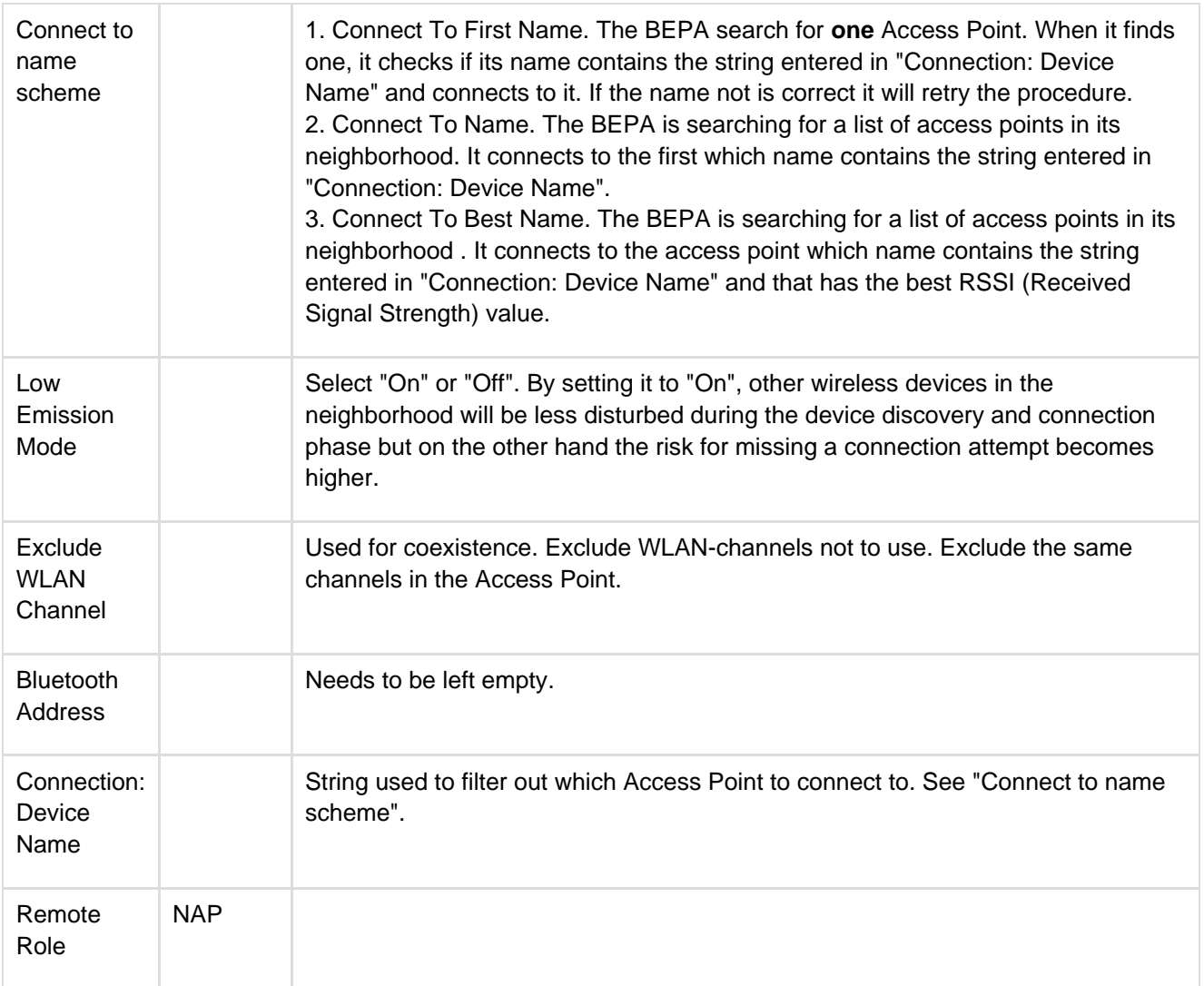

See the access point documentation for how to set it up.

# <span id="page-13-0"></span>**7.5 A BEPA roaming between two or more BEPAs**

#### **7.5.1 Overview**

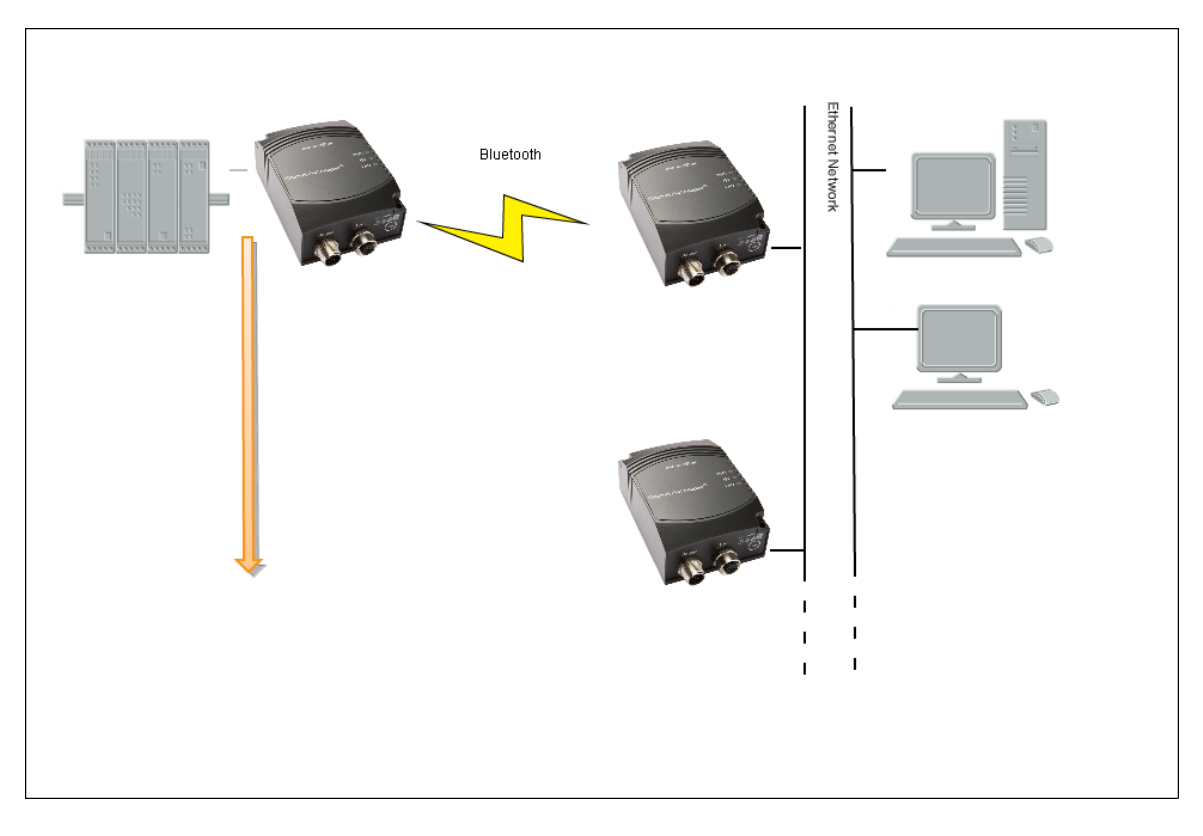

In this use case in the BEPA roaming between several other BEPAs.

#### **7.5.2 How to setup this use case?**

#### **7.5.2.1 The Network BEPAs**

- 1. Connect a PC to the BEPAs. See section "*Using the WEB configuration*" for more information on how to connect to the BEPA.
- 2. Define the Bluetooth connection parameters. The following parameters are required:

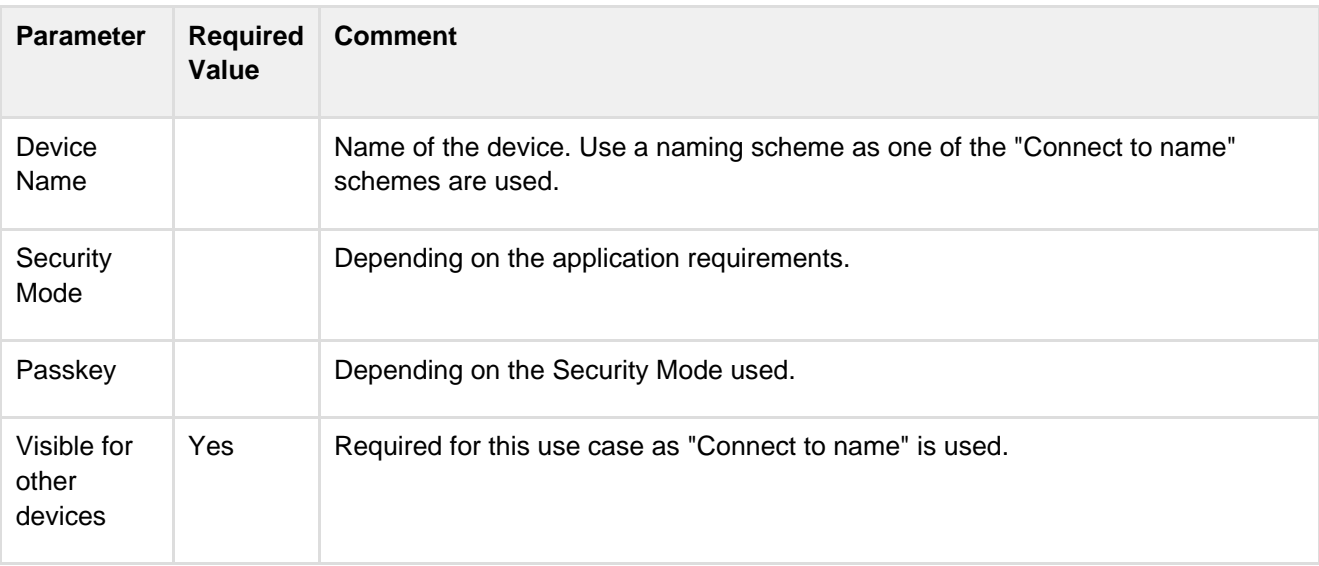

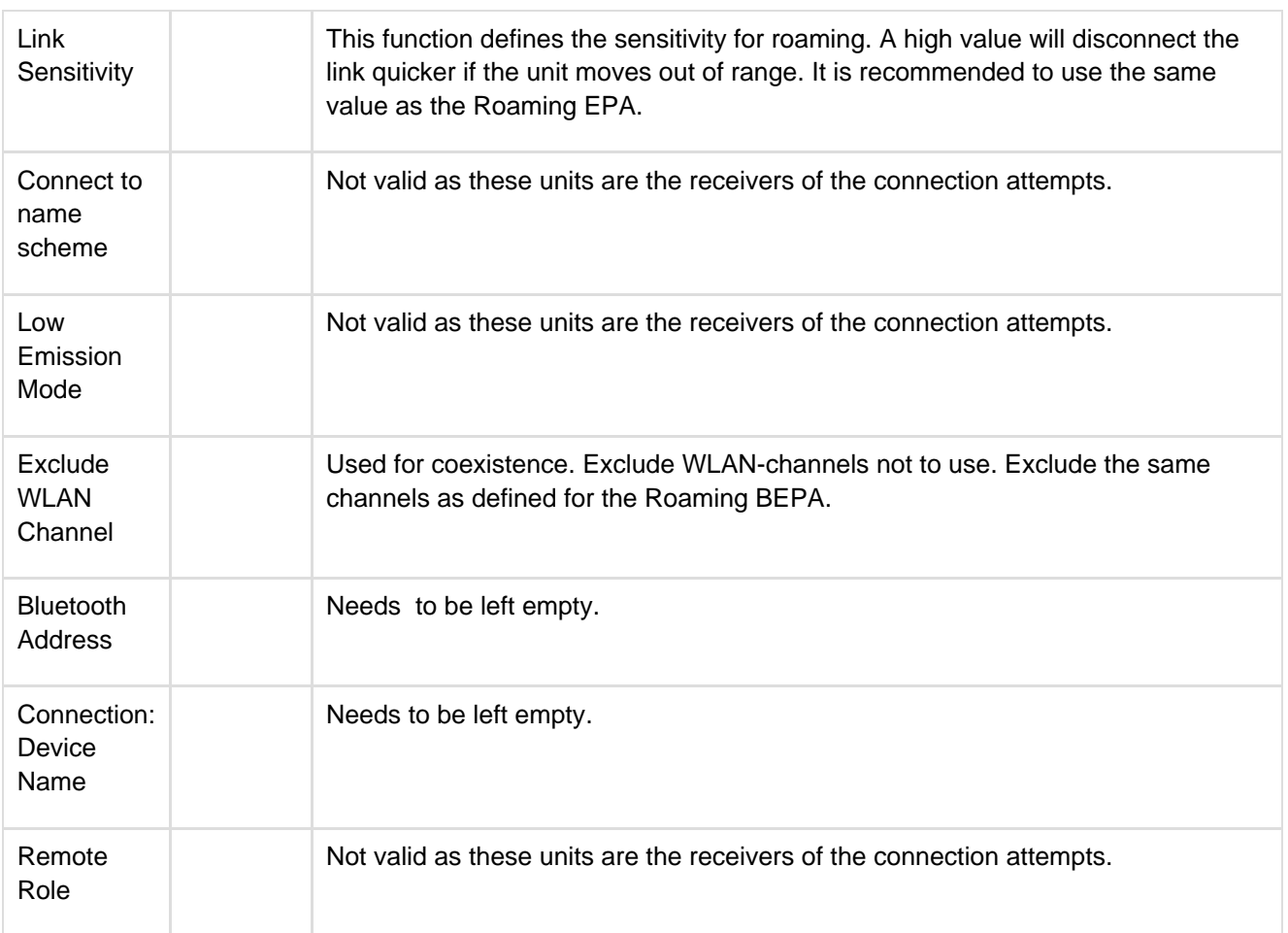

#### **7.5.2.2 The Roaming BEPA**

- 1. Connect a PC to the BEPA. See section "[Using the WEB configuration"](#page-5-1) for more information on how to connect to the BEPA.
- 2. Define the Bluetooth connection parameters. The following parameters are required:

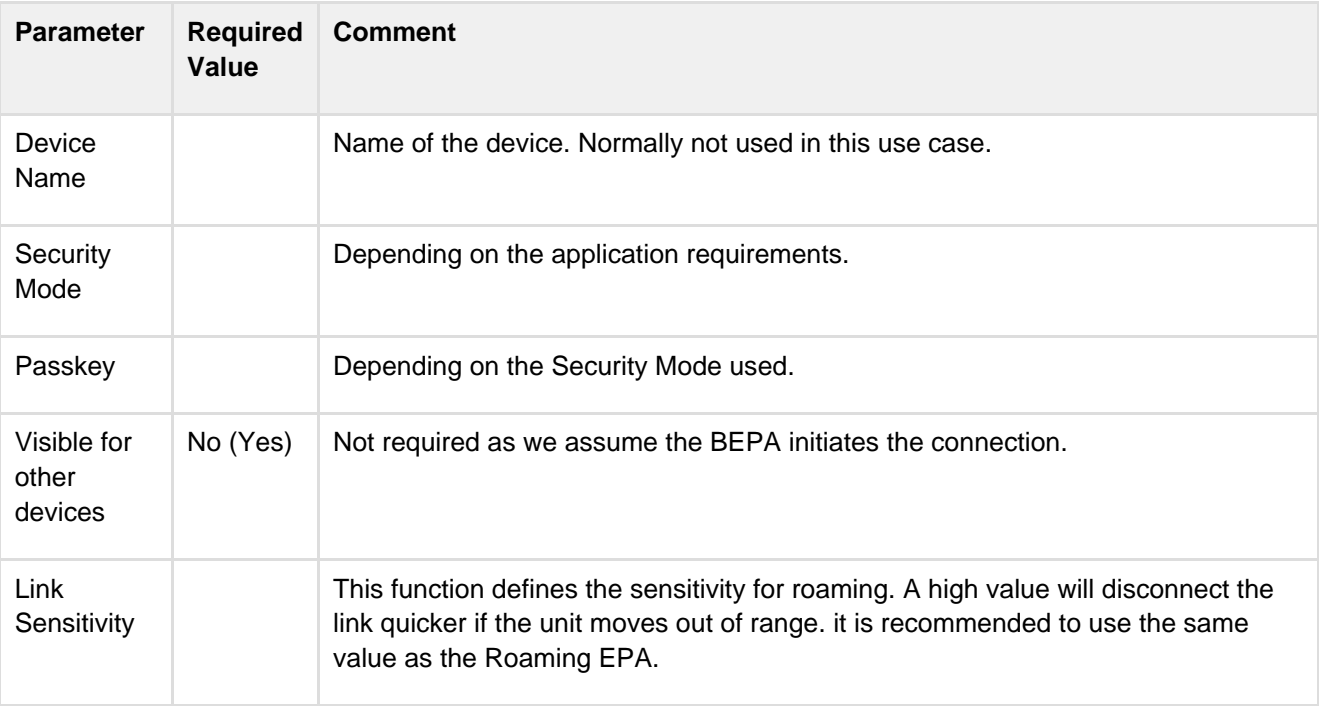

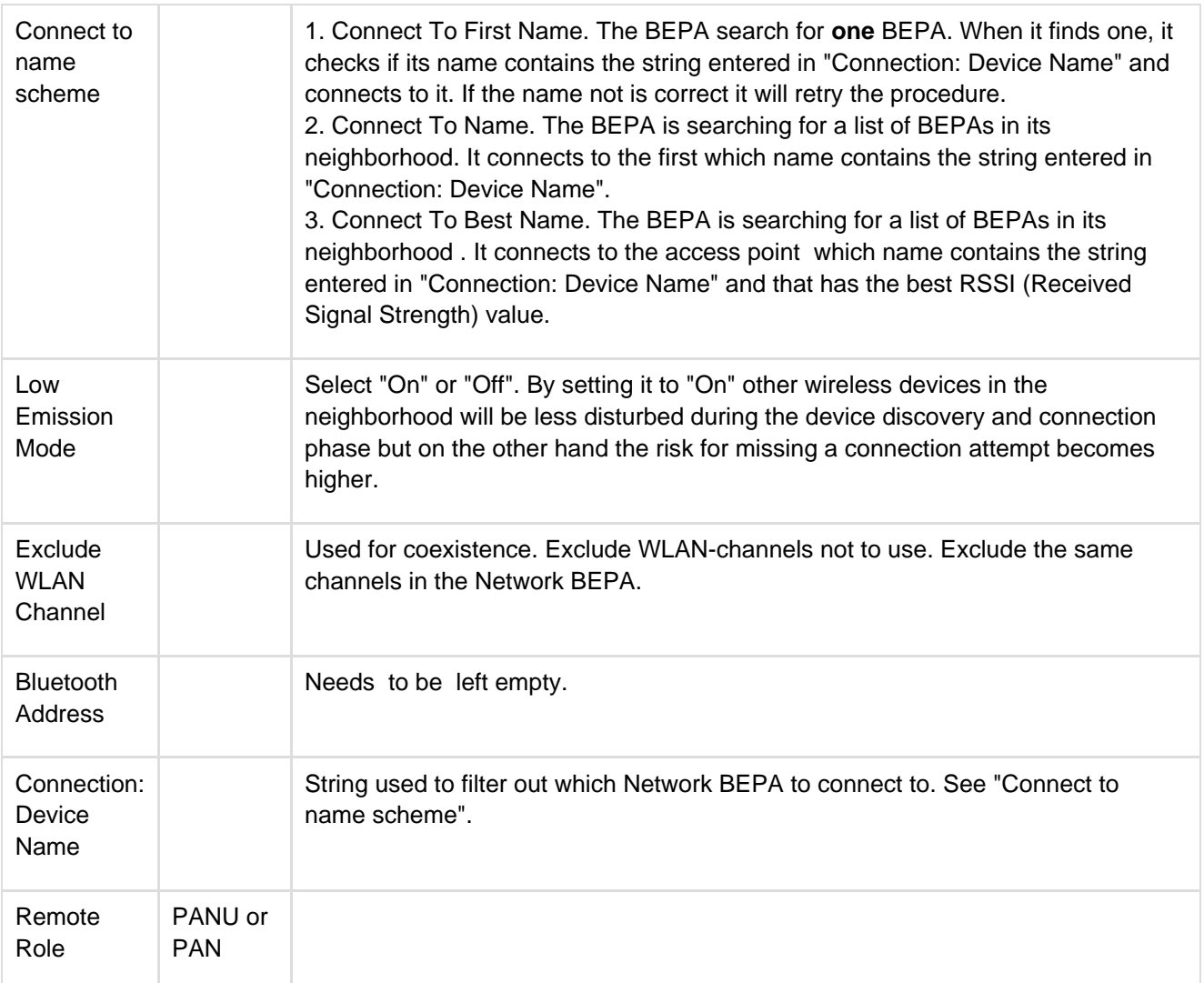

## <span id="page-16-0"></span>**7.6 A PC wireless connected to a BEPA**

#### **7.6.1 Overview**

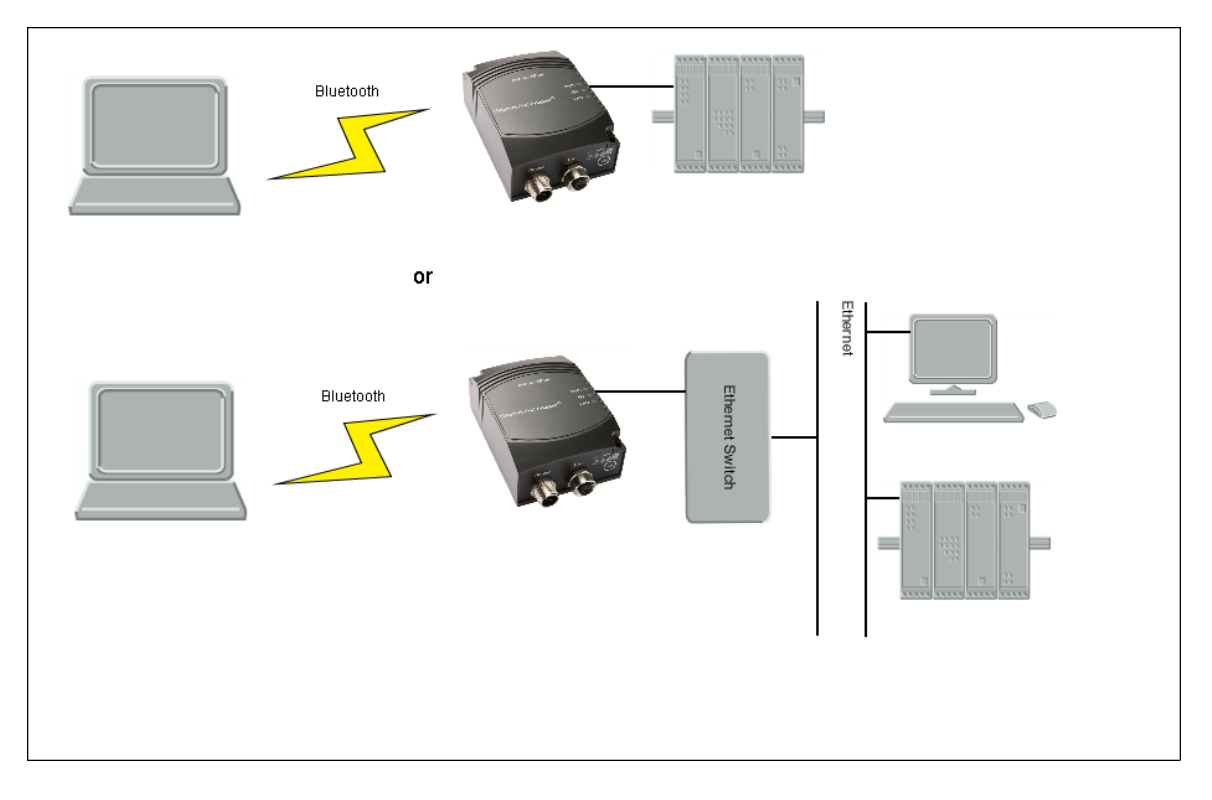

A PC supporting the Bluetooth profile (PANU role) is connected to a BEPA. This might be either a BEPA connected to single device or a BEPA connected to a Ethernet network with several devices.

#### **7.6.2 How to setup this use case?**

- 1. Connect a PC to the BEPA. See section "[Using the WEB configuration"](#page-5-1) for more information on how to connect to the BEPA.
- 2. Define the Bluetooth connection parameters. The following parameters are required:

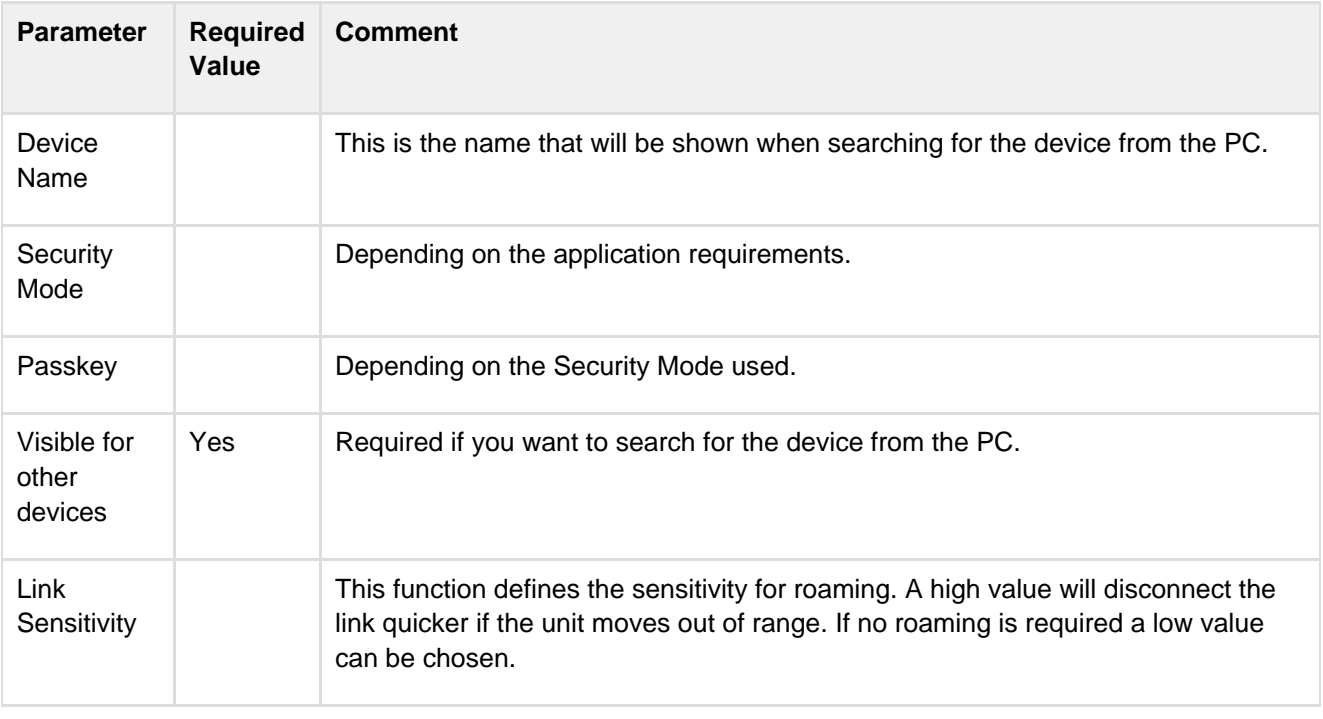

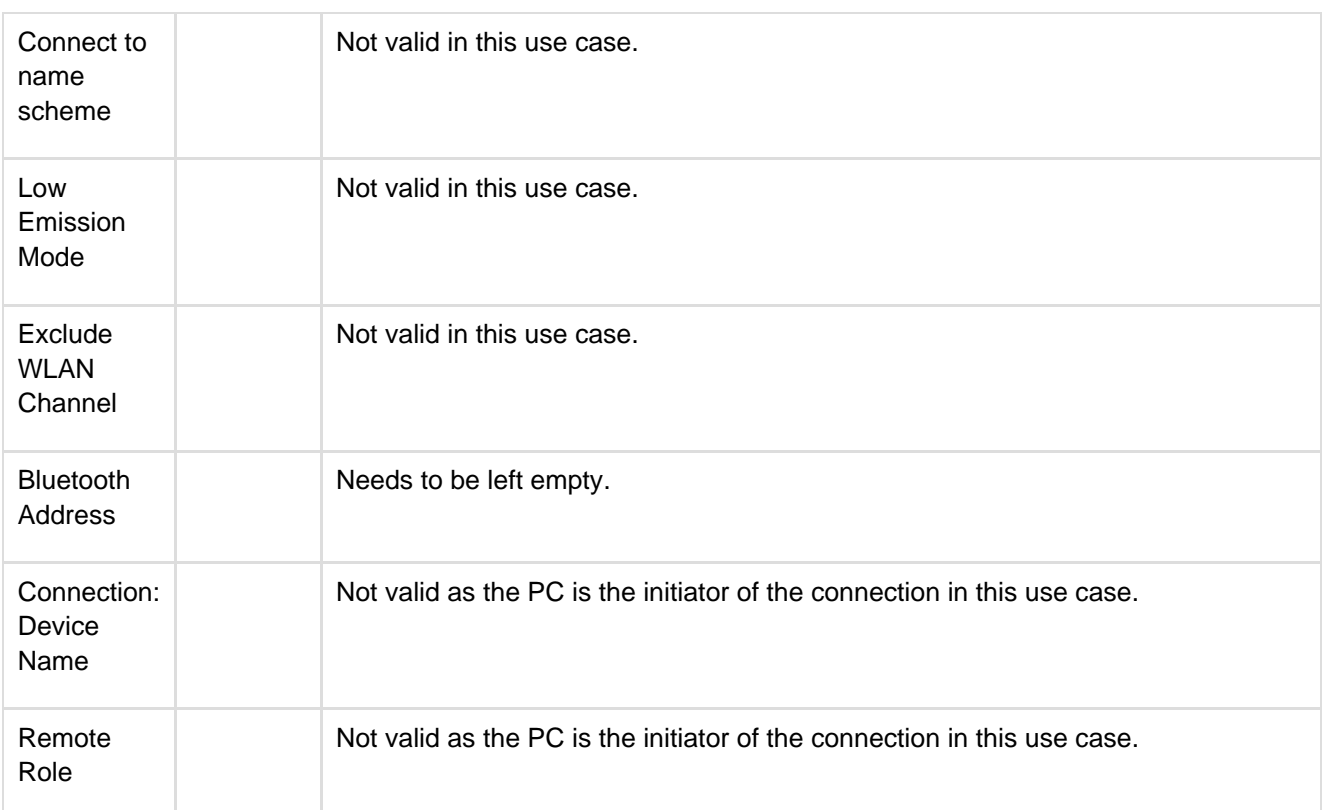

How to setup the PC is dependent on the Bluetooth solution supported for the PC. Use the Bluetooth GUI to search for a PAN device with the same name as the BEPA. Use the same security settings as setup for the BEPA.

# <span id="page-18-0"></span>**8 Legal and Regulatory**

# <span id="page-19-0"></span>**8.1 Declaration of Conformity**

# We, **connectBlue AB**, of **Norra Vallgatan 64 3V, SE-211 22 Malmö, Sweden**

declare under our sole responsibility that our products:

#### **cB-RBE231i-02, cB-RBE221i-02 and cB-RBE221s-02**

meets the essential requirements according to article of the following EC-Directive(s):

#### **R&TTE Directive 1999/5/EC**

Effective use of frequency spectrum: EN 300 328 V1.7.1 (2006-10)

EMC: EN 301 489-1 V1.9.2 (2011-09) EN 301 489-17 V2.1.1 (2009-05) EN 61000-6-2:2005 EN 61000-6-3:2007 + A1:2011

Safety: EN 50371:2002 EN 60950-1:2006 + A11:2009 + A1:2010 + A12:2011 IEC 60950-1:2005 + A1:2009

2013-03-21 Malmö, Sweden

CTO of connectBlue AB

## <span id="page-19-1"></span>**8.2 Licenses**

This product contains software under the following licenses:

```
/*
* Copyright (c) 2001-2004 Swedish Institute of Computer Science.
* All rights reserved.
*
* Redistribution and use in source and binary forms, with or without modification,
* are permitted provided that the following conditions are met:
*
* 1. Redistribution of source code must retain the above copyright notice,
    this list of conditions and the following disclaimer.
* 2. Redistribution in binary form must reproduce the above copyright notice,
     * this list of conditions and the following disclaimer in the documentation
    and/or other materials provided with the distribution.
* 3. The name of the author may not be used to endorse or promote products
     * derived from this software without specific prior written permission.
*
* THIS SOFTWARE IS PROVIDED BY THE AUTHOR ``AS IS'' AND ANY EXPRESS OR IMPLIED
* WARRANTIES, INCLUDING, BUT NOT LIMITED TO, THE IMPLIED WARRANTIES OF
* MERCHANTABILITY AND FITNESS FOR A PARTICULAR PURPOSE ARE DISCLAIMED. IN NO EVENT
* SHALL THE AUTHOR BE LIABLE FOR ANY DIRECT, INDIRECT, INCIDENTAL, SPECIAL,
* EXEMPLARY, OR CONSEQUENTIAL DAMAGES (INCLUDING, BUT NOT LIMITED TO, PROCUREMENT
* OF SUBSTITUTE GOODS OR SERVICES; LOSS OF USE, DATA, OR PROFITS; OR BUSINESS
* INTERRUPTION) HOWEVER CAUSED AND ON ANY THEORY OF LIABILITY, WHETHER IN
* CONTRACT, STRICT LIABILITY, OR TORT (INCLUDING NEGLIGENCE OR OTHERWISE) ARISING
* IN ANY WAY OUT OF THE USE OF THIS SOFTWARE, EVEN IF ADVISED OF THE POSSIBILITY
* OF SUCH DAMAGE.
*
* This file is part of the lwIP TCP/IP stack.
*
* Author: Adam Dunkels <adam@sics.se>
*
*/
```
# <span id="page-20-0"></span>**9 Safety and Warning Instructions**

This equipment is suitable for use in Class I, Division 2, Groups A, B, C and D OR non-hazardous locations only. Combinations of equipment in your system are subject to investigation by the local Authority Having Jurisdiction at the time of installation.

#### **WARNING - EXPLOSION HAZARD**

Do not disconnect equipment unless power has been removed or the area is known to be non-hazardous.

#### **WARNING - EXPLOSION HAZARD**

Substitution of any components may impair the suitability for Class I, Division 2.

Wiring Terminals marked to indicate proper connections for the input power, output power, and control circuits.

Field Wiring terminals to use Copper Conductors only, wire size AWG 14, minimum temperature rating 60ºC.

Equipment suitable for an ambient temperature of max 65ºC.